## **Add your email account to the Windows 8 Mail app**

Use this procedure to set up your Office 365 or Exchange-based email account. You can use this procedure whether or not you are already signed in to Windows or Windows 8 Mail with a Microsoft account.

1. From **Start**, select the **Mail** tile.

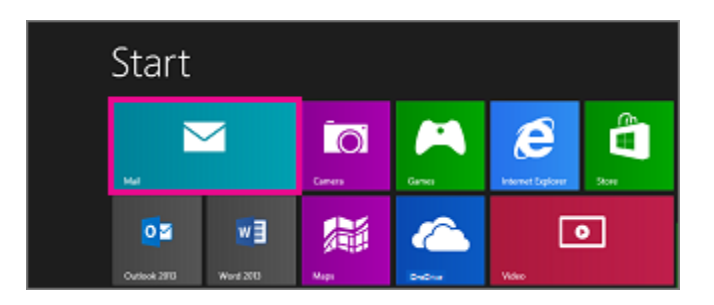

2. If Mail shows the **Add your Microsoft account** page when you start it, you need to sign in to Windows 8 Mail using a Microsoft account. Type the email address and password for your **Microsoft account**, and then click **Save**. If you don't have a Microsoft account, select **Sign up for a Microsoft account**.

> NOTE if you don't see the **Add your Microsoft account** page when you start Mail, you are already signed into Windows or Windows 8 Mail with a Microsoft account. Skip to the next step.

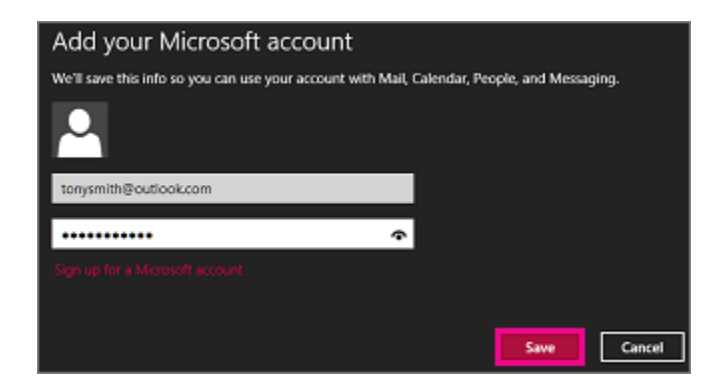

3. If Mail shows the **Add your email accounts** list when you start it, select **Outlook** to set up our first account in Mail. Then, skip ahead to step 5.

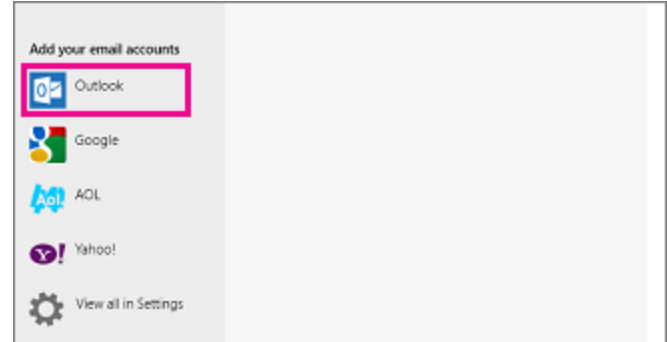

- 4. If Mail shows the email from an account that you had previously set up when you start it, do the following:
	- 1. If you are using a touch device, swipe in from the right edge of the screen, and select **Settings**. If you are using a mouse, point to the lower-right corner of the screen, and click **Settings**.

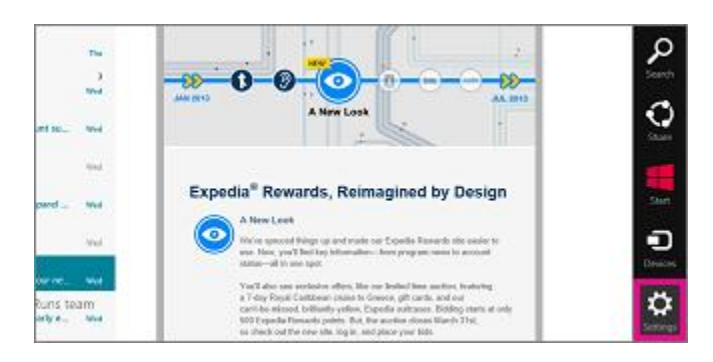

2. In the **Settings** menu select **Accounts** > **Add an account** > **Outlook**.

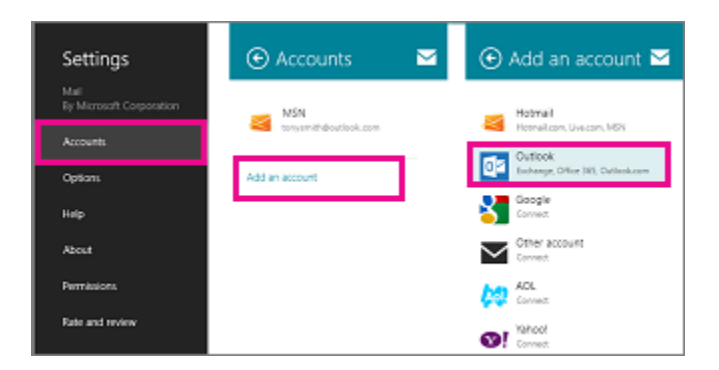

5. On the **Add your Outlook account** page, type the **[username@lawrence.edu](mailto:username@lawrence.edu)** [\(smithj@lawrence.edu\)](mailto:smithj@lawrence.edu) and **Lawrence email password** for the email account you want to add, and then select **Connect**. Mail will perform an online search to find your email server settings.

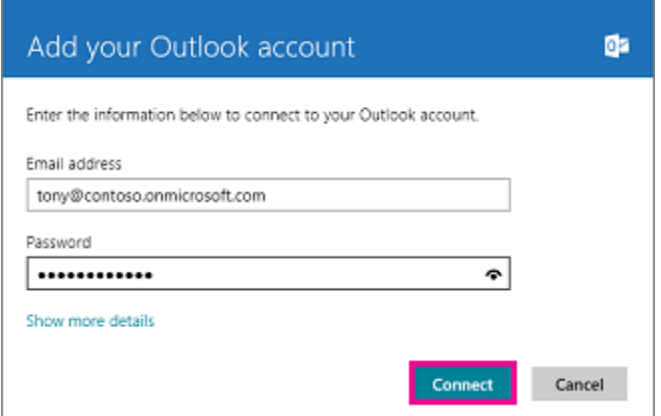

6. If you see the message "Your email account is successfully configured." select **Finish**. If you see the message titled **Make my PC more secure**, read the message, and then select **Enforce these policies**.